## polarıs

# What's New in Polaris and Leap

6.6

© 2022

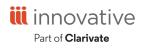

World Headquarters 1900 Powell Street, Suite 400 Emeryville, CA 94608 +1.510.655.6200

## **Legal Notices**

© Innovative (Part of Clarivate) and/or its affiliates. All rights reserved. All trademarks shown are the property of their respective owners.

The information contained herein is subject to change without notice and is not warranted to be error-free. If you find any errors, please report them to us in writing.

The software and related documentation are provided under an agreement containing restrictions on use and disclosure and are protected by intellectual property laws. Except as expressly permitted in your agreement or allowed by law, you may not use, copy, reproduce, translate, broadcast, modify, license, transmit, distribute, exhibit, perform, publish, or display any part, in any form, or by any means. Reverse engineering, disassembly, or decompilation of the software, unless required by law for interoperability, is prohibited.

## Contents

| Polaris Installation Notes 1                                                  |
|-------------------------------------------------------------------------------|
| New and Modified Polaris Administrative Settings 2                            |
| Polaris API Changes 4                                                         |
| Duplicate Detection for Name on Identification 5                              |
| Serials Check In 7                                                            |
| Check In Serials or Parts 8                                                   |
| Undo a Check In 9                                                             |
| Predict the Next Group of Issues or Parts10                                   |
| Delete Future Issues or Parts10                                               |
| Generating and Printing Notices in Leap12                                     |
| Generating and Printing Overdue, Billing, Hold, Fine, or Combined Notices .12 |
| Generating and Printing Patron Billing Statements for Organizations17         |
| Generating and Printing Patron Billing Statements for Specific Patrons 19     |
| View or Print Recently Generated Notices21                                    |
| Leap Default Quote Text Updated                                               |
| International Date and Time24                                                 |
| Prompting PowerPAC Users to Accept Cookies25                                  |
| Enabling the Cookie Policy Message                                            |
| Customizing the Cookie Policy Message Text26                                  |
| Configuring How Frequently the Cookie Policy Message Appears27                |
| New Variable in Postal Codes30                                                |
| My Lists Now under My Account in PowerPAC31                                   |
| MARC Technical Updates in Polaris 6.6                                         |
| Changes to Supported Web Browsers                                             |

| Firefox                | 33  |
|------------------------|-----|
| Internet Explorer      | .33 |
| Web Admin Tool Updates | .34 |
| PowerPAC Strings       | 34  |

### **Polaris Installation Notes**

#### Important:

When the new Polaris release is installed on a workstation, the file path changes from 6.5 to 6.6 as in the following examples: C:\ProgramData\Polaris\6.6 C:\Program Files\Polaris\6.6 C:\Program Files (x86)\Polaris\6.6

## New and Modified Polaris Administrative Settings

The following table lists the new and modified profiles, parameters, and permissions in Polaris Administration.

| Setting                                                                                             | Purpose                                                                                                    | Level                                |
|----------------------------------------------------------------------------------------------------|----------------------------------------------------------------------------------------------------|--------------------------------------|
| New Profiles                                                                                        |                                                                                                    |                                      |
| PowerPAC: Cookie<br>acceptance: Enable                                                              | Determines whether PowerPAC displays<br>a message that informs patrons that the<br>site uses cookies and prompts them to<br>agree to the use of cookies.                                                                                                    | System                               |
| PowerPAC: Cookie<br>acceptance: External<br>workstation retention<br>period                         | Determines how frequently the cookie<br>policy message appears for external<br>patrons.                                                                                                    | System                               |
| New Parameters                                                                                      |                                                                                                    |                                      |
| Patron<br>Services: Duplication<br>detection options:<br>Name on Identification<br>(First and Last) | Library administration staff now have the<br>option to enable the Name on<br>Identification (First and Last) patron<br>services administration parameter for<br>Staff Client and Leap, PAC, Offline, or any<br>combination of the three. When enabled,<br>this new parameter adds Name on<br>Identification to the duplicate detection<br>criteria for patron records. | System, Library<br>and Branch        |
| Modified Permissions                                                                                |                                                                                                    |                                      |
| Access reports and notices                                                                          | In previous versions, this permission<br>determined whether users could access<br>the Polaris Reports window in the staff<br>client. As of version 6.6, the permission<br>also determines whether users can<br>access the Print Notices feature in Leap.                                                                                                    | System, Library,<br>Branch, and User |
| Modified Profiles                                                                                   |                                                                                                    | ,                                    |

| Setting                                                                                   | Purpose                                                                                                    | Level                                |
|-------------------------------------------------------------------------------------------|----------------------------------------------------------------------------------------------------|--------------------------------------|
| Staff Client: Report<br>Server Setup: Override<br>default Report Server<br>authentication | In previous versions, this profile<br>specified optional credentials used to<br>authenticate a user to the report server<br>for access to reports in the staff client.<br>As of version 6.6, the setting also<br>specifies the credentials required for a<br>user to generate and print notices in<br>Leap. | System, Library,<br>Branch, and User |
| PowerPAC: Patron<br>inactivity timeout                                                    | In previous versions, this setting<br>specified the period of time that could<br>elapse before PowerPAC automatically<br>signed an inactive patron out. As of<br>version 6.6, the setting also determines<br>how frequently PowerPAC displays the<br>cookie policy message for in-house<br>patrons.         | System, Library,<br>and Branch       |

## Polaris API Changes

The table below is a list of changes to the Polaris API for v6.6.

| Method Name              | Purpose                                                                                                    |
|--------------------------|----------------------------------------------------------------------------------------------------|
| PatronRegistrationCreate | Method has been updated so that if<br>"PSPARMDUPDETLEGALPAC" (Patron ><br>Name on ID > PAC) is configured in Polaris<br>System Administration Parameters, then<br>Polaris compares Name on ID for duplicate<br>detection. If there is a possible duplicate in<br>the database, the following error appears:<br>"Duplicate patron name on identification is<br>specified." |
| BibKeywordSearch         | Documentation has been updated to be more complete and accurate.                                                                                                    |

For more information, see the **Polaris API Reference for v6.6**.

## **Duplicate Detection for Name on Identification**

If a patron has a preferred name that is different from the name on their identification, you can include both the preferred name and name on ID in the patron record. Library administration staff have the option to enable the **Name on Identification (First and Last)** patron services administration parameter for Staff Client and Leap, PAC, Offline, or any combination of the three. To access this option, go to Administration Explorer > System > Parameters > Patron Services > Duplicate detection options.

| Duplicate detection options             | $\times$ |
|-----------------------------------------|----------|
| Use the following UDFs                  |          |
| ID Number                               |          |
| Privileges / Restrictions               |          |
| Voter Registration                      |          |
| CybraryN Use Only (XXX,YYY)             |          |
| Not Currently in Use                    |          |
| Name on Identification (First and Last) |          |
| Staff Client PAC Offline                |          |
|                                         |          |
| Use Phone 1                             |          |
| Use E-mail Address                      |          |
| OK Cancel Help                          |          |

When enabled, this new parameter adds Name on Identification to the duplicate detection criteria for patron records. When detecting possible duplicate patrons, the system continues to check for duplicates using barcode, patron name (first and last), and birth date.

If the barcode, patron name and birth date, or Name on Identification match, the patron records are also flagged as duplicates.

#### Note:

The system compares field to field, for example, barcode to barcode. The

system does not cross-compare fields to find duplicates. For example, the system does not compare patron name with Name on Identification.

If the application finds a suspected duplicate patron record, the following happens:

- **Staff Client/Leap**: A dialog box appears listing the possible duplicates. You can choose to continue creating the patron record, or cancel and change one of the fields used in duplicate detection. After you create a duplicate, you can merge the duplicate records. See "Merge Patron Records" in the Leap online help.
- **PAC** (**PowerPAC**, **MPAC**, and **PAPI**): The record creation fails with a library-configurable error.
- **Offline**: Duplicates are listed in a report when patron records are uploaded. Library staff can use the report to cancel the record upload or merge the duplicates.

## **Serials Check In**

Leap now offers the ability to check in serials, check in parts of standing orders, and predict the next group of serial issues or parts.

For the permissions needed to check in serials and standing order parts, search the Polaris online help for "Serials Workflow Permissions."

You can check in any issue or part that has a status other than Received, such as:

- Expected
- Pending Claim
- Claimed
- Not Available
- Never Published

#### To check in issues or parts

1. Go to **Utilities > Serials Check In**.

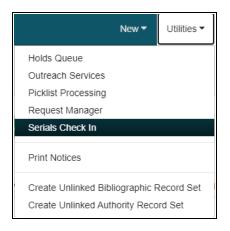

The serials Find Tool opens.

- 2. In the Find Tool, type the title of a serial.
- 3. Select a result, and select **Open**. The Serials Check In workform opens.
- 4. From the Serials Check In workform, you can do any of the following:
  - a. Check In Serials or Parts
  - b. Undo a Check In
  - c. Predict the Next Group of Serials
  - d. Delete Future Issues or Parts

#### Check In Serials or Parts

#### To check in serials or parts

- 1. In the Serials Check In workform, select an issue or part that has a status other than Received.
- 2. Select Check in.

| Se | rials Check In                                                                         |                                       |                       | SAVE               | ACTIONS -                | C REFRESH       | RESULTS CLC            | SE |
|----|----------------------------------------------------------------------------------------|---------------------------------------|-----------------------|--------------------|--------------------------|-----------------|------------------------|----|
| GQ | 2                                                                                      |                                       |                       |                    |                          |                 |                        |    |
| Se | atus: Currently Received<br>erial holding record ID: 1525<br>opy no.: 1<br>all number: | Library Sy                            |                       | Non-Public         | Notes                    | Non-Pub         | lic Warning Notes      |    |
|    |                                                                                        |                                       |                       |                    |                          |                 |                        |    |
| 4  | • Check In                                                                             |                                       |                       |                    | File                     | er by Column 👻  | Filter                 |    |
| ئ  | Check In A Undo Check In DESIGNATION                                                   |                                       | EXPECTED              | STATUS             | File<br>STATUS DATE      | er by Column 👻  | Filter<br>ROUTE STATUS |    |
|    | DESIGNATION                                                                            | 8 Delete                              | EXPECTED<br>2/22/2010 | STATUS<br>Expected |                          |                 |                        |    |
| 2  | DESIGNATION                                                                            | 8 Delete<br>CATEGORY                  |                       |                    | STATUS DATE              | PATTERN         |                        |    |
| •  | DESIGNATION<br>Caption A (Feb. 2010)                                                   | B Delete<br>CATEGORY<br>Basic Bib / 1 | 2/22/2010             | Expected           | STATUS DATE<br>7/27/2020 | PATTERN<br>Open |                        |    |

- 3. Depending on the settings in the staff client, you might see one or a number of the following prompts:
  - Scan Barcode: If the Serial Holdings Publication Pattern in the staff client is set to **Prompt for Barcode**, the Create Item for Issue/Part dialog box appears with the **Barcode** field empty. Scan or type the barcode and select **Continue**.
  - **Modify Price**: If the Serial Holdings Publication Pattern in the staff client is set to **Prompt for Barcode**, and the Unit Price is zero, then the Create Item for Issue/Part dialog box appears with the **Barcode** field empty. Scan or type the barcode and select **Continue**.
  - **Template error**: If the Serial Holdings Publication Pattern in the staff client is set to **Generate items at check-in**, but there is not a template associated with serials for your branch, you'll see the Item Template error. When you select **OK** in the error, the check in is canceled and no item record is generated.
  - **Print route slip**: If the option is available, the Print Route Slip dialog box appears. Select **Yes** to see the Print dialog box. Select **Cancel** to continue the check in without printing the route slip.

- For subscription parts, proceed to the next step.
   For serials, a message displays saying the check in is complete. Proceed to the last step.
- 5. For subscription parts, the Create Part Bibliographic Record dialog box opens. Enter text in the required fields and select **Continue**.

| ISBN:      | 1234567894567                    | Display in PAC | FIND |
|------------|----------------------------------|----------------|------|
| Title:     | Thomas the Tank Engine           |                |      |
| Author:    | Wilbert Awdry                    |                |      |
| blisher:   | Egmont Books UK                  | Pub date: 2007 |      |
| ies title: | Thomas & friends. Thomas gets bu | Series no.: 10 |      |
|            |                                  |                |      |

- 6. The Create Part Bibliographic Record dialog box opens. Enter text in the required fields and select **Continue**.
- 7. When the check in is complete, the issue or part status changes to Received. Overnight processes update changes to the compressed holdings in PAC. If you made an error, you can undo the check in.

#### Undo a Check In

#### To undo a check in

- 1. In the Serials Check In workform, select an issue or part that has a status of Received.
- 2. Select Undo Check In.

| Se | rials Check In                       |                                                          |                       | SAVE               | ACTIONS -                      | REFRESH         |                       | CLOSE |
|----|--------------------------------------|----------------------------------------------------------|-----------------------|--------------------|--------------------------------|-----------------|-----------------------|-------|
| GQ |                                      |                                                          |                       |                    |                                |                 |                       |       |
|    | atus: Currently Received             | Destination: Southern Adirondack<br>Library System (SAL) |                       | Non-Public         | Notes                          | Non-Pub         | blic Warning Notes    |       |
|    | ppy no.; 1                           | Bib control r                                            | number: 342231        |                    |                                |                 |                       |       |
|    | al number:                           | Collection: (                                            | None)                 |                    |                                |                 |                       |       |
| C. | a nomber.                            | Material typ                                             | e:                    |                    |                                |                 |                       |       |
|    |                                      | _                                                        |                       |                    |                                |                 |                       |       |
| ٠  | Check In Undo Check In DESIGNATION   | E Delete                                                 | EXPECTED              | STATUS             | Fitte<br>STATUS DATE           | r by Column V   | Filter<br>ROUTE STATU | \$    |
|    | DESIGNATION                          | B Delete                                                 |                       | STATUS<br>Received |                                |                 |                       | 5     |
|    | DESIGNATION                          | CATEGORY                                                 | EXPECTED              |                    | STATUS DATE                    | PATTERN         |                       | \$    |
| •  | DESIGNATION<br>Caption A (Feb. 2010) | CATEGORY Basic Bib / 1                                   | EXPECTED<br>2/22/2010 | Received           | <b>STATUS DATE</b><br>8/6/2013 | PATTERN<br>Open |                       | 5     |

The Status of the selected item returns to the non-received status it had before it was checked in.

Predict the Next Group of Issues or Parts

#### To predict the next group of issues or parts

1. In the Serials Check In workform, go to the **Actions** menu and select **Predict Issues/Parts**.

| SAVE |               | C REFRESH | নি RESULTS | CLOSE |
|------|---------------|-----------|------------|-------|
|      | Predict Issue | es/Parts  |            |       |

- 2. If there is more than one publication pattern, then the Publication Pattern Dialog box opens. Select the publication pattern you want to use to predict future issues.
- 3. Select **Continue**. A number of issue or part records are added according to the publication pattern you selected. You can edit the publication pattern and the number predicted in the staff client. Search Polaris online help for "Create Publication Pattern - Pattern Options Window" for more information.

Delete Future Issues or Parts

To delete future issues or parts

| Se       | rials Check In                       |                              |                                  | SAVE               |                                 | CREFRESH           |                     | CLOSE |
|----------|--------------------------------------|------------------------------|----------------------------------|--------------------|---------------------------------|--------------------|---------------------|-------|
| GQ       |                                      |                              |                                  |                    |                                 |                    |                     |       |
|          | atus: Currently Received             | Destination:<br>Library Syst | Southern Adirondack<br>tem (SAL) | Non-Public N       | otes                            | Non-Put            | blic Warning Notes  |       |
|          | erial holding record ID: 1525        | Bib control n                | umber: 342231                    |                    |                                 |                    |                     |       |
| Ca       | all number:                          | Collection: (N               |                                  |                    |                                 |                    |                     |       |
|          |                                      |                              |                                  |                    |                                 |                    |                     |       |
| Ŧ        | Check In Structure Check In          | 1 Delete                     |                                  |                    |                                 | Filter by Column 🗸 | Filter              |       |
| Ł        | Check In Oldo Check In DESIGNATION   | Delete     CATEGORY          | EXPECTED                         | STATUS             | STATUS DATE                     |                    | Filter<br>ROUTE STA | TUS   |
| ±.       |                                      |                              | <b>EXPECTED</b><br>2/22/2010     | STATUS<br>Expected | <b>STATUS DATE</b><br>7/27/2020 |                    |                     | TUS   |
| <b>Z</b> | DESIGNATION                          | CATEGORY                     |                                  |                    |                                 | PATTERN            |                     | TUS   |
|          | DESIGNATION<br>Caption A (Feb. 2010) | CATEGORY<br>Basic Bib / 1    | 2/22/2010                        | Expected           | 7/27/2020                       | PATTERN Open       |                     | TUS   |

1. In the Serials Check In workform, select an issue or part.

#### 2. Select Delete.

#### Note:

You might see one or a number of dialog boxes. Examples include the following:

- If you delete a part or issue that has a defined retention period in the serial holdings record, the Issue/Part is Retained dialog box appears.
- If you delete a part or issue that is linked to another record, such as a route list or bibliographic record, additional dialog boxes appear.

## **Generating and Printing Notices in Leap**

You can now generate and print the following types of notices in Leap:

- Overdue and billing notices
- Hold notices
- Fine notices
- Combined notices
- Patron billing statements

#### Note:

To generate or print notices in Leap:

- Your user account must have the Access reports and notices: Allow permission. For more information, see "Granting Permissions" in the Polaris Administration help.
- The **Override default Report Server authentication** setting must be enabled and properly configured on the Report Server Setup window in Polaris Administration. For more information, see "Specify a Server for Reporting Services" in the Polaris Administration help.

Generating and Printing Overdue, Billing, Hold, Fine, or Combined Notices

#### To generate and print overdue, billing, hold, fine, or combined notices

1. Select **Utilities > Print Notices**.

The Notices workform appears.

| Notic                | ces                            | C CLOSE         |  |  |  |  |
|----------------------|--------------------------------|-----------------|--|--|--|--|
| QA-POLARIS > Notices |                                |                 |  |  |  |  |
| TYPE                 | NAME                           | MODIFIED DATE   |  |  |  |  |
|                      | Fines                          | 1/10/20 4:50 AM |  |  |  |  |
|                      | Holds                          | 1/10/20 4:50 AM |  |  |  |  |
|                      | Overdues                       | 1/10/20 4:50 AM |  |  |  |  |
| <b>L.</b>            | Combined Notice Full Page Mail | 6/15/20 8:12 PM |  |  |  |  |
| <b>L</b>             | Combined Notice Half Page Mail | 6/15/20 8:12 PM |  |  |  |  |
| <b>L.</b>            | Combined Notice Z Fold Mailer  | 6/15/20 8:12 PM |  |  |  |  |

#### Note:

Mailers in various formats for combined notices are listed individually on the Notices workform. Overdue notices, billing notices, and patron billing statements are in the **Overdues** folder.

- 2. Do one of the following:
  - To print fine notices, select **Fines**.
  - To print hold notices, select Holds.
  - To print overdue notices or billing notices, select **Overdues**.
  - To print combined notices, select one of the combined notice formats:
    - Combined Notice Full Page Mail
    - Combined Notice Half Page Mail
    - Combined Notice Z Fold Mailer

If you selected **Fines**, **Holds**, or **Overdues**, the appropriate notices appear.

If you selected a combined notice format, the Report Wizard appears. Skip to step 4.

3. Select a notice format:

- Full Page Mailer 8.5 x 11 inches
- Half Page Mailer 9 x 5.5 inches, suitable for commonly available half-page mailer stock
- Post Card 6 x 4 inches
- Z Fold Mailer 8.5 x 11 inches, folds so addresses are exposed in window envelope
- Z Fold Mailer Oversized 8.5 x 14 inches, folds so addresses are exposed in window envelope

#### Note:

The following notice formats are designed to be inserted in a standard #10 window envelope: Full Page Mailer, Z Fold Mailer, and Z Fold Mailer Oversized.

The Report Wizard appears.

| Report Wizard - Billing Z Fold Mailer | ×  |
|---------------------------------------|----|
| Parameters Sorting Options            |    |
| Organizations:                        | _  |
|                                       | ^  |
| □ _Test Branch 1 (Library 8) (TB1L8)  |    |
| Adjacent Test Branch One (AD1)        |    |
| Adjacent Test Branch Three (AD3)      |    |
| Adjacent Test Branch Two (AD2)        |    |
| Amsterdam Free Library (AMS)          |    |
| Argyle Free Library (ARG)             |    |
| Ballston Spa Public Library (BAL)     |    |
| Paperoff Dublic Library (Salom) (SLM) | ~  |
|                                       |    |
|                                       |    |
|                                       |    |
| CANCEL SUBMIT REPOR                   | रा |
|                                       |    |

4. On the **Parameters** tab, select the organization(s) for which you want to generate notices.

**Note:** The organizations that are available for selection are set in the **Report server** profile. For more information, see "Report Server Set Up Dialog Box" in the Polaris Administration help.

5. Select Sorting Options.

The **Sorting Options** tab appears.

| Report Wizard - Billing Z Fold Mailer                                                                                                    |   |                    | ×  |
|----------------------------------------------------------------------------------------------------|---|--------------------|----|
| Parameters Sorting Options                                                                                                    |   |                    |    |
| Sorting options:<br>CybraryN Use Only (XXX,YYY)<br>ID Number<br>Library return address<br>Not Currently in Use<br>Patron address city<br>Patron address zip<br>Privileges / Restrictions<br>Voter Registration | → | Selected:          |    |
|                                                                                                    |   |                    |    |
|                                                                                                    |   | CANCEL SUBMIT REPO | RT |

#### Note:

Your system's user-defined fields for patron records are included in the sorting options.

6. (Optional) Select one or more options from the **Sorting options** list, and select the right arrow button.

The sorting options are moved to the **Selected** list, indicating that they will be used for sorting notices.

The **Selected** list must contain at least one sorting option. If you select more than one sorting option, the option at the top of the **Selected** list is the primary sort criterion, the second option in the list is the secondary sort criterion, and so on.

#### Note:

**Reporting branch name** appears in the **Selected** list by default. If your library or system does not do central notice processing, you might want to use this default setting and select additional sorting fields, as needed. If you do central processing, you might want to remove **Reporting branch name** from the **Selected** list and instead select a more useful primary sort for mailing (for example, **Patron address zip**).

7. Select Submit Report.

Leap generates notices and displays them in a preview window. This might take a few moments. A **Post Notice** message also appears.

8. Review the notices in the preview window.

#### Note:

If you see problems or decide not to print the notices, close the preview window.

9. To print notices, select the printer icon on the preview window. You can also print the notices after posting them to the database (see the next step for more information).

#### Tip:

You can print a limited range of pages to test the notices. Note that by design, title and author information is limited to 100 characters on all notices.

- 10. On the **Post Notice** message, do one of the following:
  - Select **Yes** to post notices to the database.

#### Important:

When you select **Yes**, notices are posted (recorded) in the

database as issued, and the appropriate queue is cleared for the notice type and organization.

• Select **No** to proceed without posting notices to the database.

Generating and Printing Patron Billing Statements for Organizations

#### To generate and print patron billing statements for one or more organizations

1. Select **Utilities > Print Notices**.

The Notices workform appears.

| Notio    | ces                            | C CLOSE         |
|----------|--------------------------------|-----------------|
| QA-PO    | LARIS > Notices                | Filter          |
| TYPE     | NAME                           | MODIFIED DATE   |
|          | Fines                          | 1/10/20 4:50 AM |
|          | Holds                          | 1/10/20 4:50 AM |
|          | Overdues                       | 1/10/20 4:50 AM |
| L.       | Combined Notice Full Page Mail | 6/15/20 8:12 PM |
| <b>L</b> | Combined Notice Half Page Mail | 6/15/20 8:12 PM |
| L.       | Combined Notice Z Fold Mailer  | 6/15/20 8:12 PM |

2. Select **Overdues**.

The available overdue notices, billing notices, and patron billing statements appear.

#### 3. Select Patron Billing Statement by Organizations.

The Report Wizard appears.

| Report Wizard - Patron Billing Statement by Organizations                                               | ×  |
|----------------------------------------------------------------------------------------------------|----|
| Parameters                                                                                              |    |
| <ul> <li>Organizations:</li> <li>☐ <all></all></li> <li>☐ _Test Branch 1 (Library 8) (TB1L8)</li> </ul> | ^  |
| <ul> <li>Adjacent Test Branch One (AD1)</li> <li>Adjacent Test Branch Three (AD3)</li> </ul>            |    |
| Adjacent Test Branch Two (AD2)                                                                          |    |
| □ Argyle Free Library (ARG)                                                                             |    |
| Ballston Spa Public Library (BAL) Rancroft Public Library (Salem) (SLM)                                 | ~  |
| Minimum amount:                                                                                         |    |
| Maximum amount:<br>0.00                                                                                 |    |
| CANCEL SUBMIT REPO                                                                                      | RT |

- 4. Select the organization(s) for which you want to print billing statements.
- 5. Billing statements are generated for patrons with outstanding charges that fall between a minimum amount and a maximum amount that you specify.
  - In the **Minimum amount** box, enter the minimum outstanding charges amount.
  - In the **Maximum amount** box, enter the maximum outstanding charges amount.
- 6. Select Submit Report.

Leap generates patron billing statements and displays them in a preview window. This might take a few moments.

7. Review the statements in the preview window.

#### Note:

If you see problems or decide not to print the statements, close the preview window.

8. Select the printer icon to print the patron billing statements.

Generating and Printing Patron Billing Statements for Specific Patrons

#### To generate and print patron billing statements for specific patrons

1. Select **Utilities > Print Notices**.

The Notices workform appears.

| lotic | Ces                            | C CLOSE         |
|-------|--------------------------------|-----------------|
| QA-PO | DLARIS > Notices               | Filter          |
| TYPE  | NAME                           | MODIFIED DATE   |
|       | Fines                          | 1/10/20 4:50 AM |
|       | Holds                          | 1/10/20 4:50 AM |
|       | Overdues                       | 1/10/20 4:50 AM |
| L.    | Combined Notice Full Page Mail | 6/15/20 8:12 PM |
| L.    | Combined Notice Half Page Mail | 6/15/20 8:12 PM |
| L.    | Combined Notice Z Fold Mailer  | 6/15/20 8:12 PM |

2. Select **Overdues**.

The available overdue notices, billing notices, and patron billing statements appear.

#### 3. Select Patron Billing Statement by Patron Barcode.

The Report Wizard appears.

| Report Wizard - Patron Billing Statement by Patron Barcode |        | ×             | t |
|------------------------------------------------------------|--------|---------------|---|
| Parameters                                                 |        |               |   |
| Patron Barcodes:                                           |        |               |   |
|                                                            | CANCEL | SUBMIT REPORT |   |

4. In the **Patron Barcodes** box, enter the patron barcode(s). You can type or scan patron barcodes.

#### Note:

- Separate multiple barcodes with commas.
- You can enter a maximum of 255 characters in the **Patron Barcodes** field.
- Leap does not validate the barcodes you enter in the Report Wizard. If you enter an incorrect barcode, a billing statement for that patron is not generated.

#### 5. Select Submit Report.

Leap generates patron billing statements and displays them in a preview window. This might take a few moments.

6. Review the statements in the preview window.

#### Note:

If you see problems or decide not to print the statements, close the preview window.

7. Select the printer icon to print the patron billing statements.

#### View or Print Recently Generated Notices

When you generate notices in Leap, a copy of the notice file remains temporarily available. For each notice type, the most recently generated notice file remains available. Files are cleared after 24 hours. You can view or print recently generated notices.

#### Note:

To display recently generated notices, Leap uses the credentials specified in the **Override default Report Server authentication** setting. Leap uses credentials from the lowest organizational level defined (for example, system, library, branch, or staff user).

If you want the **Recent** tab to display only recently generated notices for your branch, your library must configure unique credentials for your branch using this setting.

For more information about the **Override default Report Server authentication** setting, see "Specify a Server for Reporting Services" in the Polaris Administration help. Contact your Site Manager if you have questions about how to configure this setting for your library's needs.

#### To view or print recently generated notices

1. Select Utilities > Print Notices.

The Notices workform appears.

2. Select Recent.

Leap displays the recently generated notice files.

#### Note:

Leap displays the most recently generated notice file for each notice type. For example, if you generated overdue notices twice during the past 24 hours, only the most recent copy of the notice file is available.

| Notices                       | C CLOSE         |
|-------------------------------|-----------------|
| Notices ORecent               |                 |
| NAME                          | DATE            |
| Billing Full Page Mailer_pdf  | 7/14/20 2:58 PM |
| Overdues Full Page Mailer_pdf | 7/14/20 2:32 PM |

3. Click on the notice file you want to view or print.

The notice file opens in a preview window.

4. To print notices, select the printer icon.

## Leap Default Quote Text Updated

The quotes displayed on the Leap home page have been updated to include more diverse sources.

Your library can customize default text using the Language Editor in the Web Admin Tool. The updated default language strings are as follows:

- SW\_CI\_RANDOM\_QUOTE1 = "If there's a book that you want to read, but it hasn't been written yet, then you must write it."
- SW\_CI\_RANDOM\_AUTH1 = "Toni Morrison"
- SW\_CI\_RANDOM\_QUOTE2 = "A word after a word after a word is power."
- SW\_CI\_RANDOM\_AUTH2 = "Margaret Atwood"
- SW\_CI\_RANDOM\_QUOTE3 = "If you only read the books that everyone else is reading, you can only think what everyone else is thinking."
- SW\_CI\_RANDOM\_AUTH3 = "Haruki Murikami"
- SW\_CI\_RANDOM\_QUOTE4 = "To build up a library is to create a life. It's never just a random collection of books."
- SW\_CI\_RANDOM\_AUTH4 = "Carlos María Domínguez"
- SW\_CI\_RANDOM\_QUOTE5 = "When we read we are able to travel to many places, meet many people and understand the world."
- SW\_CI\_RANDOM\_AUTH5 = "Nelson Mandela"
- SW\_CI\_RANDOM\_QUOTE6 = "A book is a dream you can hold in your hand."
- SW\_CI\_RANDOM\_AUTH6 = "Neil Gaiman"

## **International Date and Time**

The Polaris product suite has been updated to expand support for different locales and improve handling of different date formats. Polaris products continue to use the server's configuration to determine the date and time format to display. For instance, servers configured for Canada use the date and time format most common in Canada.

This update provides the following advantages:

- increases consistency in date and time display across Polaris products
- improves date validation in Leap
- adds a new date picker in PAC, Web Admin, and SimplyReports

## **Prompting PowerPAC Users to Accept Cookies**

You can now configure PowerPAC to display a message that informs patrons that the site uses cookies and prompts them to agree to the use of cookies.

When you enable this feature, the following message appears at the bottom of each PowerPAC screen. The message formatting matches your PowerPAC theme.

This site uses cookies and other technologies to provide you with an optimal experience. By continuing use of this website you are agreeing to use of our cookies. To learn more, see our privacy policy and services privacy policy.

When a patron clicks **Accept**, the message disappears.

By default, the cookie policy message is not enabled.

To enable and manage the cookie policy message:

- Enabling the Cookie Policy Message
- Customizing the Cookie Policy Message Text
- Configuring How Frequently the Cookie Policy Message Appears

#### Enabling the Cookie Policy Message

You can enable or disable the appearance of the cookie policy message at the system level.

#### To enable the cookie policy message

- 1. In the Administration Explorer, select **System > Profiles > PowerPAC**.
- 2. On the PowerPAC tab, set the **Cookie acceptance: Enable** profile to **Yes**.

Accept

| P Administration Explorer - Syst   | em - QA-BINGO 6.6 - Polar                    | is                      |           |          | _        |     |        | ×            |
|------------------------------------|----------------------------------------------|-------------------------|-----------|----------|----------|-----|--------|--------------|
| File Edit Help                     |                                              |                         |           |          |          |     |        |              |
| D - 🚅 - 日 🗙 🖆                      | 7 😰                                          |                         |           |          |          |     |        |              |
| P Administration Explorer - System | Profiles                                     |                         |           |          |          |     |        |              |
| P Administration Explorer - System | Children's PAC                               | Staff Client            | Mol       | oile PAC |          | Cor | nmunit | v            |
| System: QA-BINGO                   | Acquisitions / Serials                       | Patron Services         | Catalogin | g        | PAC      |     | owerP  |              |
| Parameters                         |                                              |                         |           |          | +        | +   | C      | r 1          |
| Permissions                        |                                              |                         |           |          |          |     |        |              |
|                                    | Profile                                      |                         |           | Value    |          |     |        | ^            |
| 🗄 🗍 Policy Tables                  | P 3M PAMS: Enabled                           |                         |           | No       |          |     |        |              |
| Database Tables                    | 🚔 Ask us: Require login                      |                         |           | Yes      |          |     |        |              |
|                                    | P Bookmarking & Sharing: Enable              |                         | No        |          |          |     |        |              |
|                                    | P Bookmarking & Sharir                       | ig: Profile ID for "Add | This" ana |          |          |     |        |              |
| Branch                             | P Branch switching: Enal                     | ble                     |           | Yes      |          |     |        |              |
| Collection                         | Categorization of ESource targets            |                         |           | Setup .  |          |     |        |              |
| Workstation                        | 📇 Cookie acceptance: En                      | able                    |           | Yes      |          |     |        |              |
| Staff Member                       | Cookie acceptance: Ex                        | ternal workstation re   | tention p | 1 day(s  | ;)       |     |        |              |
|                                    | Dashboards: Expanded                         | b                       |           | No       |          |     |        |              |
|                                    | Dashboards: Narrow y                         | our search & related    | searches  | Setup .  |          |     |        |              |
|                                    | 🛗 Dashboards: Web page / web part assignment |                         | ent       | Setup .  |          |     |        |              |
|                                    | Dashboards: Web part construction            |                         | Setup .   |          |          |     |        |              |
|                                    | 🛃 Did you mean: Sugges                       | tions are to display e  | ven when  | No       |          |     |        |              |
|                                    | P Enable logging of trar                     | sactions                |           | Yes      |          |     |        | $\checkmark$ |
| < >                                | <                                            |                         |           |          |          |     | >      |              |
| For Help, press F1                 |                                              |                         |           | 290<br>X | emily.re | eis |        |              |

Customizing the Cookie Policy Message Text

Two new strings in the Polaris Web Admin Tool allow you to customize the cookie policy message:

- PACML\_PRIVACY\_POLICY Cookie policy message text
- PACPROF\_COOKIE\_ACCEPT\_BUTTON Accept button label

By default, the cookie policy message includes links to Innovative's privacy policy and services privacy policy. You can edit the message to include links to your library's policies.

#### Configuring How Frequently the Cookie Policy Message Appears

When a patron clicks **Accept**, the cookie policy message disappears and does not reappear for a configurable period of time. You can configure different "cookie acceptance" periods for different types of users:

- In-house patrons (patrons accessing PowerPAC at public workstations in the library)
- External patrons (patrons accessing PowerPAC from home)

#### For In-house Patrons

For in-house patrons, PowerPAC uses the existing **PowerPAC: Patron inactivity timeout** profile setting to determine when to display the cookie policy message.

When an in-house patron clicks **Accept**, the cookie policy message disappears and does not reappear until one of the following conditions causes it to reappear:

| If the patron is                          | And                                                                                                    | The following occurs                                                                        |
|-------------------------------------------|----------------------------------------------------------------------------------------------------|---------------------------------------------------------------------------------------------|
| Signed in                                 | Signs out of<br>PowerPAC                                                                                                    | The cookie policy message appears.                                                          |
| Leaves the                                |                                                                                                    | The cookie policy message appears when the <b>Patron inactivity timeout</b> period elapses. |
| Signed in workstation without signing out | If this profile is not enabled in Polaris<br>Administration, the cookie policy<br>message appears when the session<br>timeout period elapses. |                                                                                             |
| Not signed in                             | Leaves the<br>workstation                                                                                                    | The cookie policy message appears when the session timeout period elapses.                  |

#### Notes:

• For more information about the **Patron inactivity timeout** profile setting, see "Set inactivity timeout for in-house workstations" in the Polaris ILS help.

• PowerPAC's default session timeout period is 20 minutes. Contact Innovative Support to change the timeout period.

#### **For External Patrons**

For external patrons, PowerPAC uses the new system-level **PowerPAC: Cookie acceptance: External workstation retention period** profile setting to determine when to display the cookie policy message.

#### To configure how frequently the cookie policy message appears for external patrons

- 1. In the Administration Explorer, select System > Profiles > PowerPAC.
- 2. On the PowerPAC tab, double-click the value beside the **Cookie** acceptance: External workstation retention period profile.

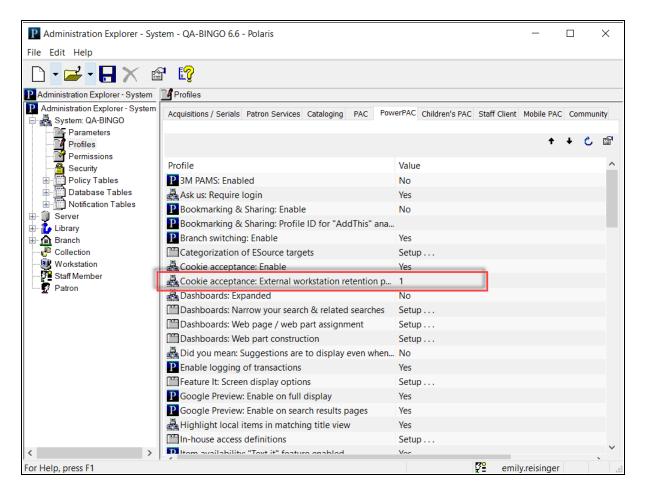

3. Enter a value in days.

When an external patron accepts the cookie policy, the message disappears and does not reappear until the specified **External workstation retention period** elapses. By default, this profile is set to 365 days.

#### Note:

The cookie policy message reappears before the **External workstation retention period** elapses if the patron clears their browser cache and cookies.

## **New Variable in Postal Codes**

Polaris postal code validation now supports a single character to represent a number or a letter in postal codes. In the countries table, you can use "A" in the postal code format field to represent an alphanumeric character. For detailed information on configuring postal codes, search "Add a Postal Code Format" in the Staff Client help.

## My Lists Now under My Account in PowerPAC

In PowerPAC, the **My Lists** option in the navigation menu in both the header and footer has moved from **Search** to **My Account**.

| My Account 🕞      |
|-------------------|
| My Record         |
| Items Out         |
| Requests          |
| Fines & Fees      |
| Saved Searches    |
| My Lists          |
| Log In / Register |

## MARC Technical Updates in Polaris 6.6

The updates specified in the following links were implemented in Polaris 6.6.

- MARC Technical Notice January 17, 2020
- MARC Technical Notice February 21, 2020
- MARC Technical Notice March 13, 2020

## **Changes to Supported Web Browsers**

#### Firefox

As of version 6.6, Polaris products include beta-level support for Firefox.

Internet Explorer

Polaris products no longer support Internet Explorer. We recommend that you use the Edge browser instead.

## Web Admin Tool Updates

The tables below lists the most important new strings added in Polaris 6.6.

#### PowerPAC Strings

| Mnemonic String              | Text                                                                                                    |
|------------------------------|----------------------------------------------------------------------------------------------------|
| PACML_PRIVACY_POLICY         | This site uses cookies and other<br>technologies to provide you with an<br>optimal experience. By continuing use of<br>this website you are agreeing to use of our<br>cookies. To learn more, see our <u>privacy</u><br><u>policy</u> and <u>services privacy policy</u> . |
| PACPROF_COOKIE_ACCEPT_BUTTON | Accept                                                                                                    |